# User guide

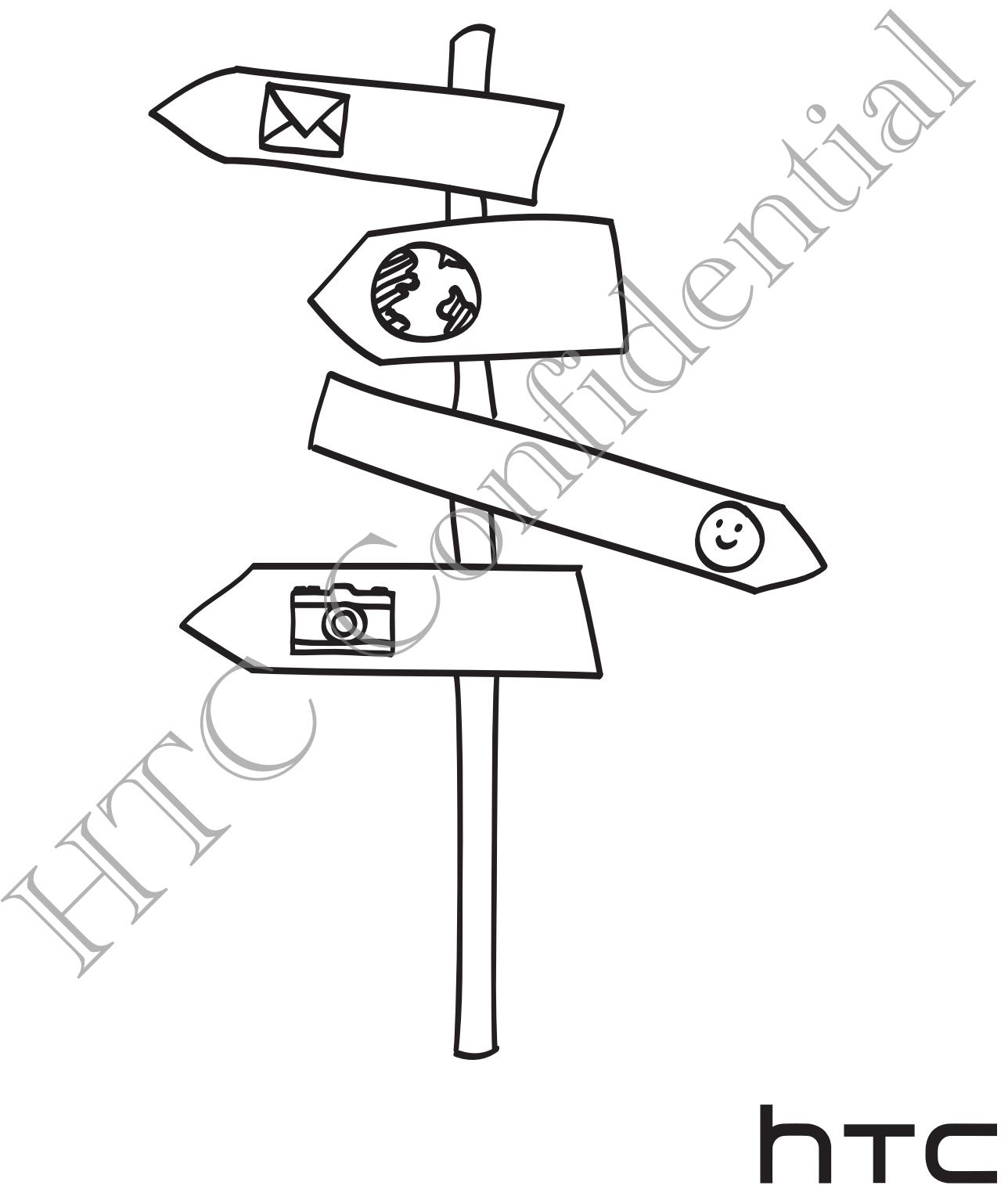

quietly brilliant

# **Contents**

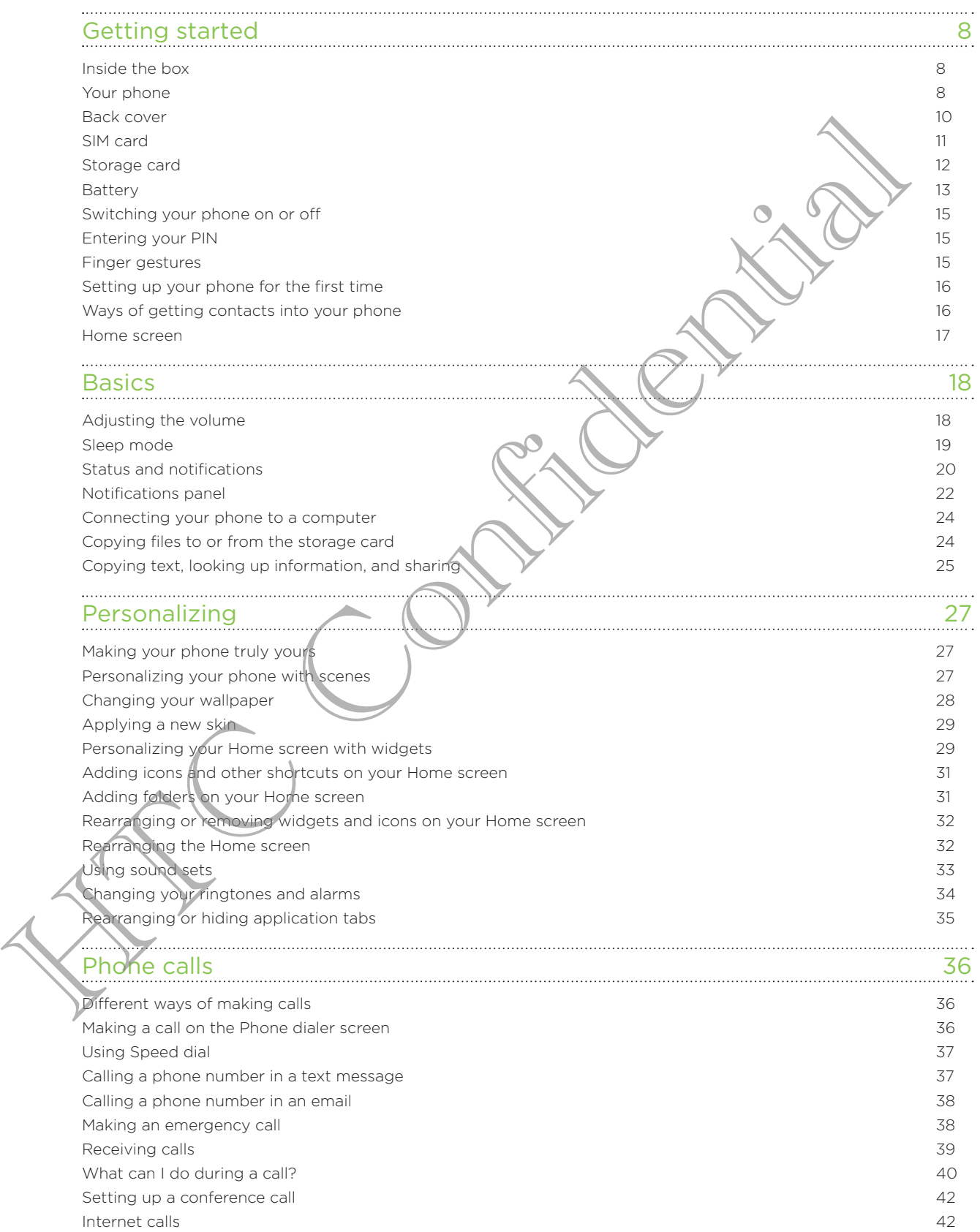

#### 3 Contents

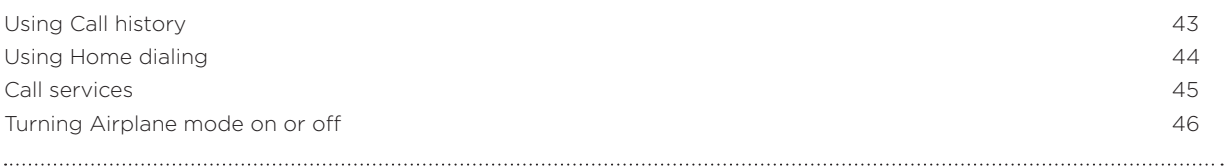

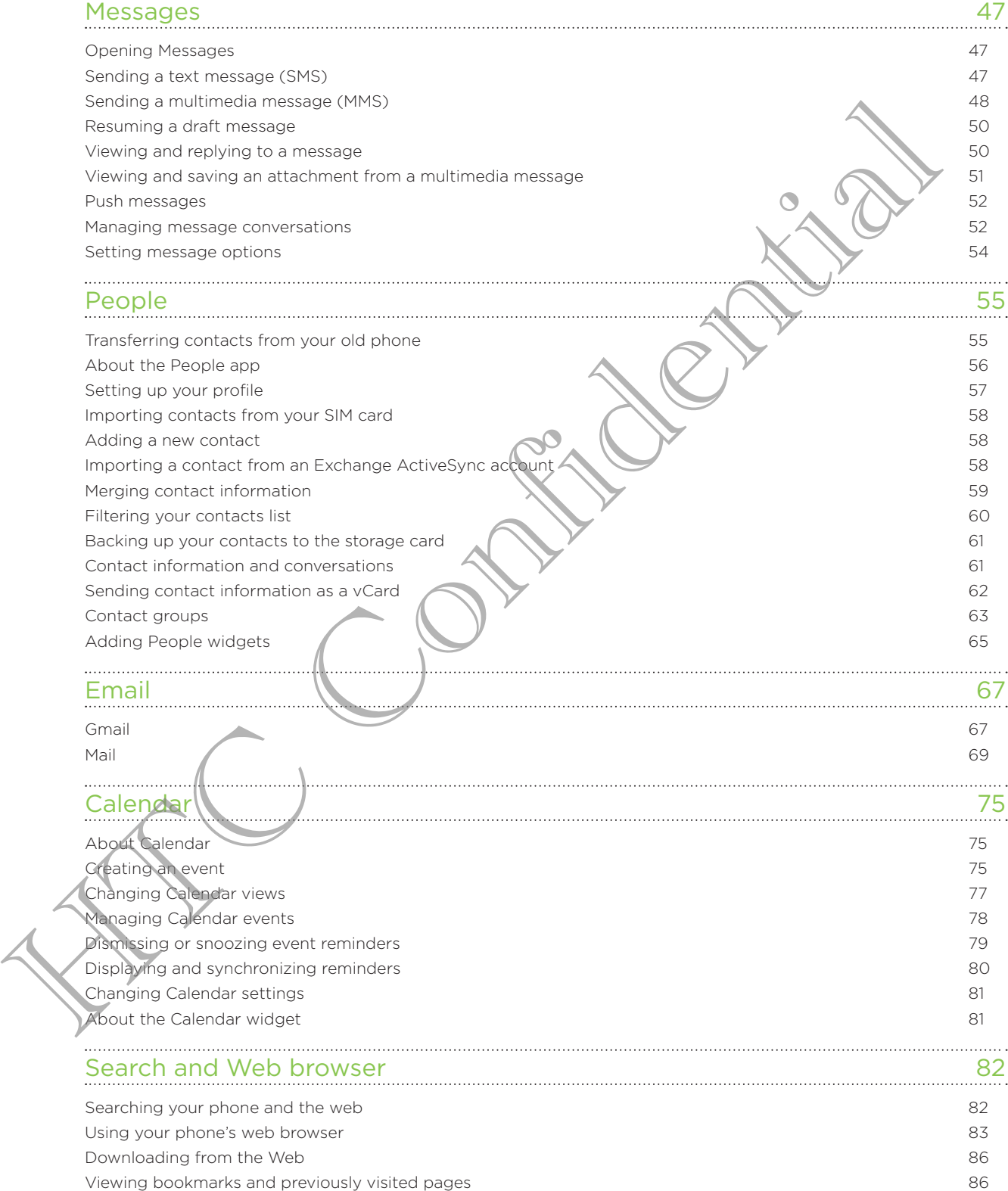

Setting browser options 88

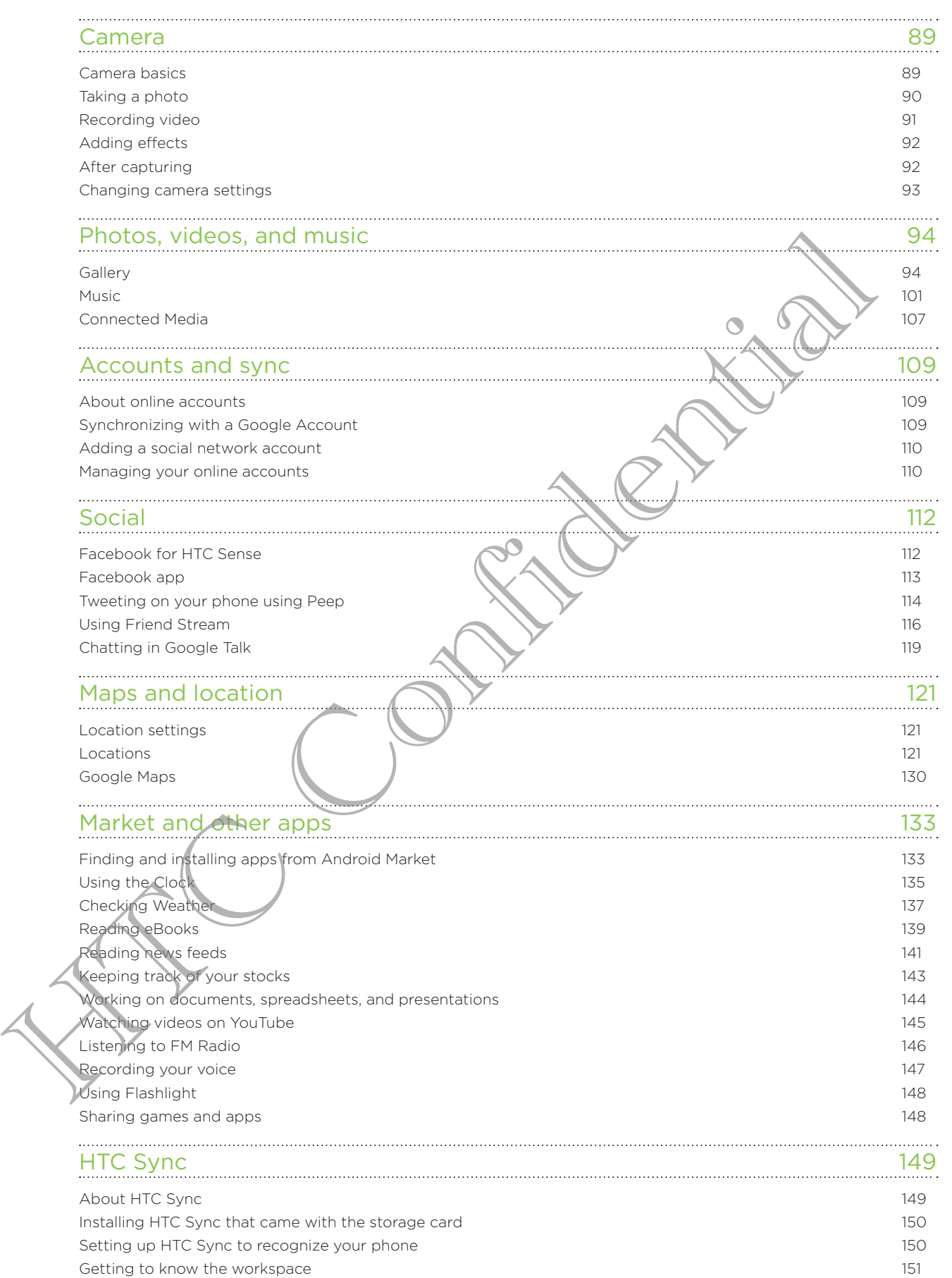

Setting up synchronization 151

#### 5 Contents

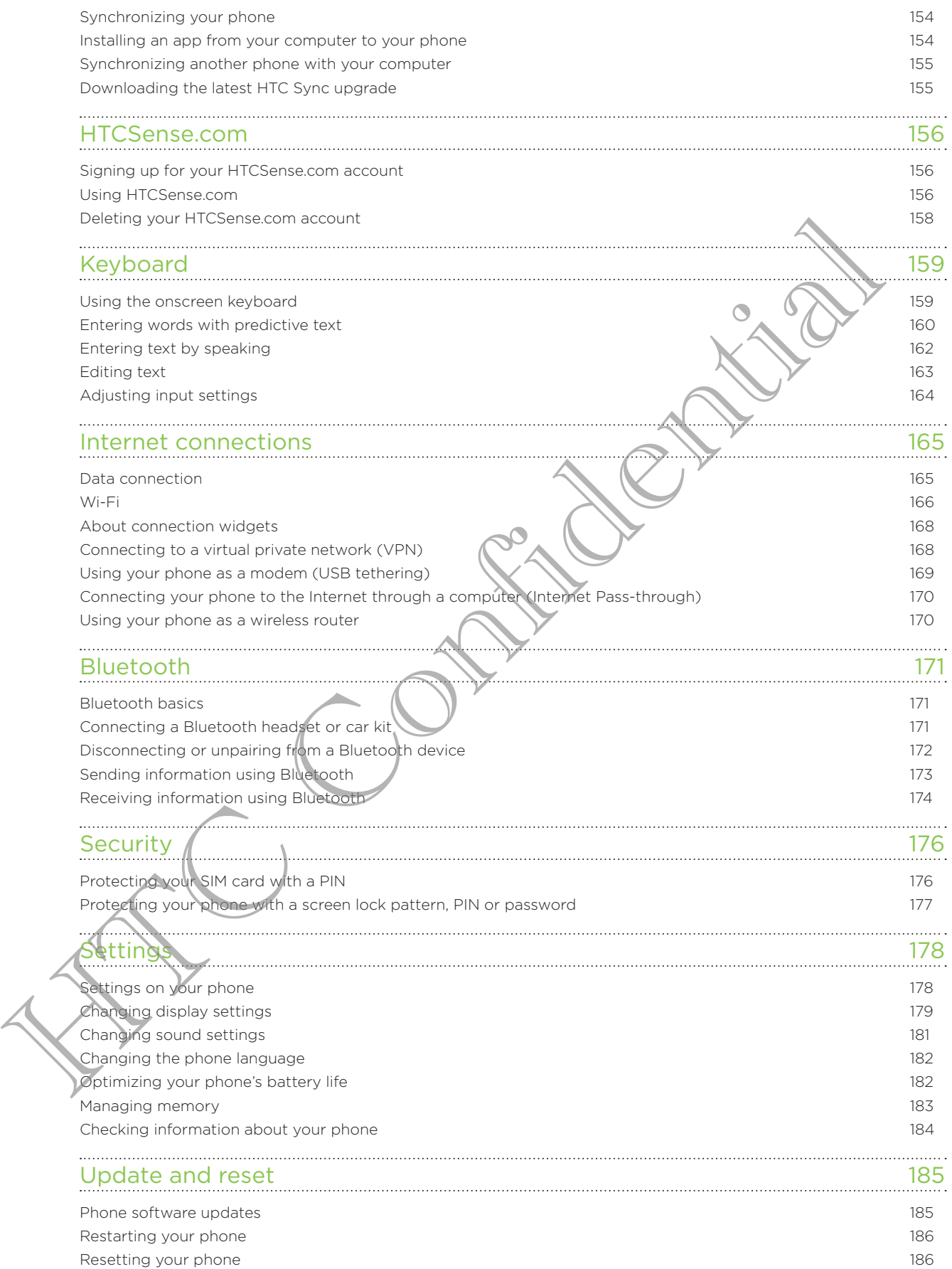

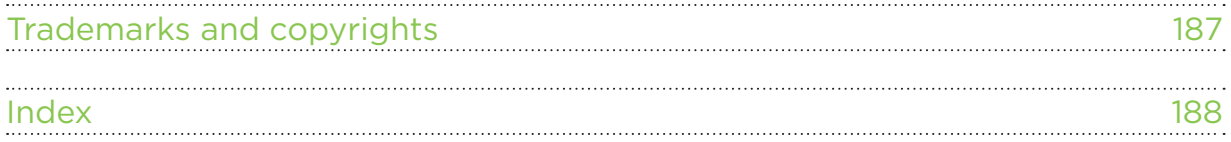

**HTC Confidence** 

Conventions used in this guide

## Conventions used in this guide

In this user guide, we use the following symbols to indicate useful and important information:

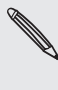

This is a note. A note often gives additional information, such as what happens on your phone  $\blacklozenge$  when you choose to do or not to do a certain action. A note also provides information that may only be applicable to some situations.

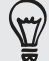

This is a tip. A tip gives you an alternative way to do a particular step or procedure, or lets you know of an option that you may find helpful.

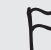

This indicates important information that you need in order to accomplish a certain task or to get a phone feature to work properly. This is a trip A tia gives you and formation that you can be confident to the confident of the orientation of the stress incorrect information that you need in order to accomplant approach and the stress of the stress of t

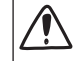

This provides safety precaution information, that is, information that you need to be careful about to prevent potential problems when using your phone.

# Getting started

## Inside the box

You will find the following inside the box:

- Phone
- **Battery (preinstalled)**
- microSD<sup>™</sup> card (preinstalled)
- USB cable
- 3.5mm stereo headset
- **Power adapter**
- **Quick start guide**
- **Safety and regulatory guide**
- Call center card (hotline card)
- Warranty card .

## Your phone

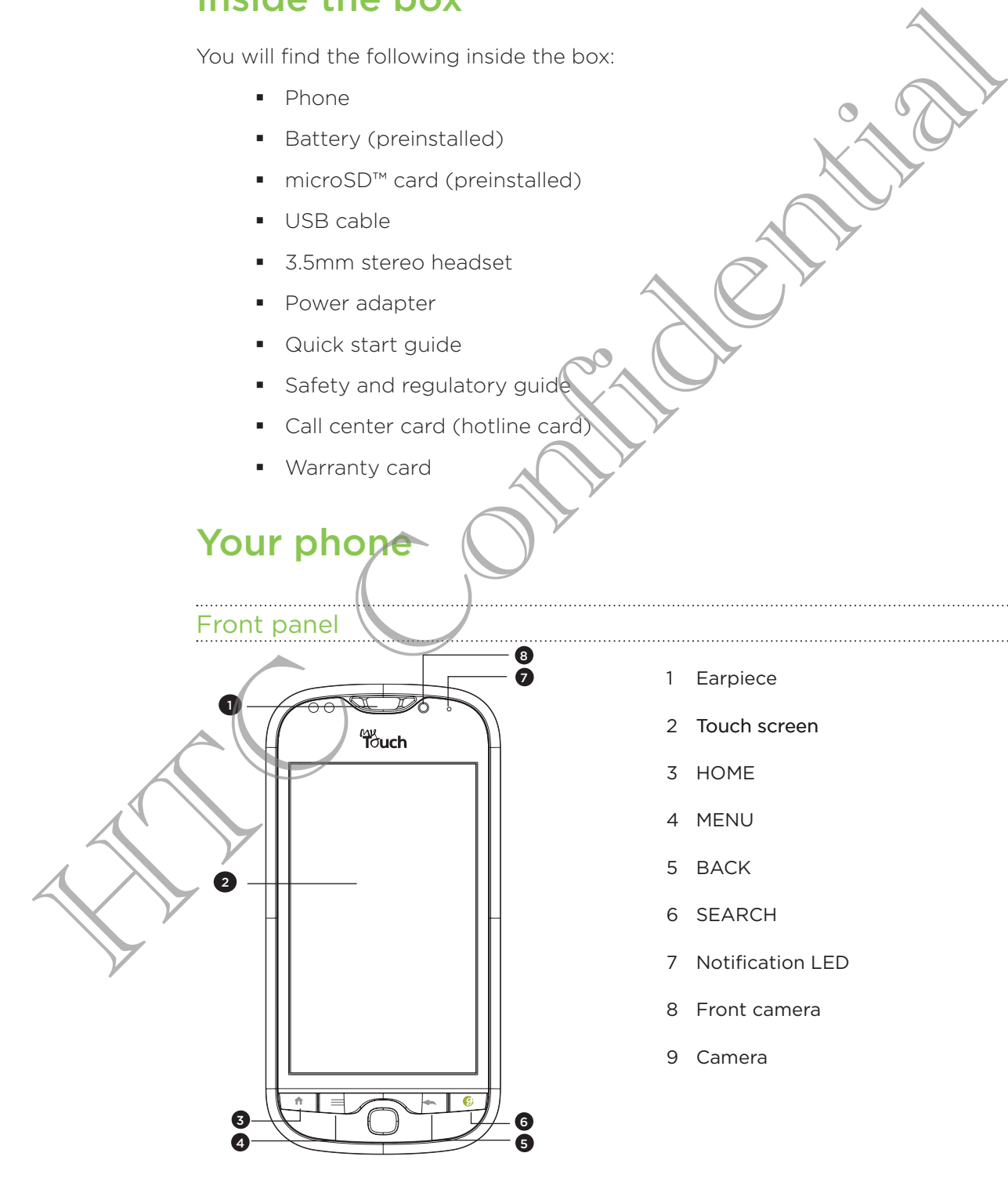

- 1 Earpiece
- 2 Touch screen
- 3 HOME
- 4 MENU
- 5 BACK
- 6 SEARCH
- 7 Notification LED
- 8 Front camera
- 9 Camera

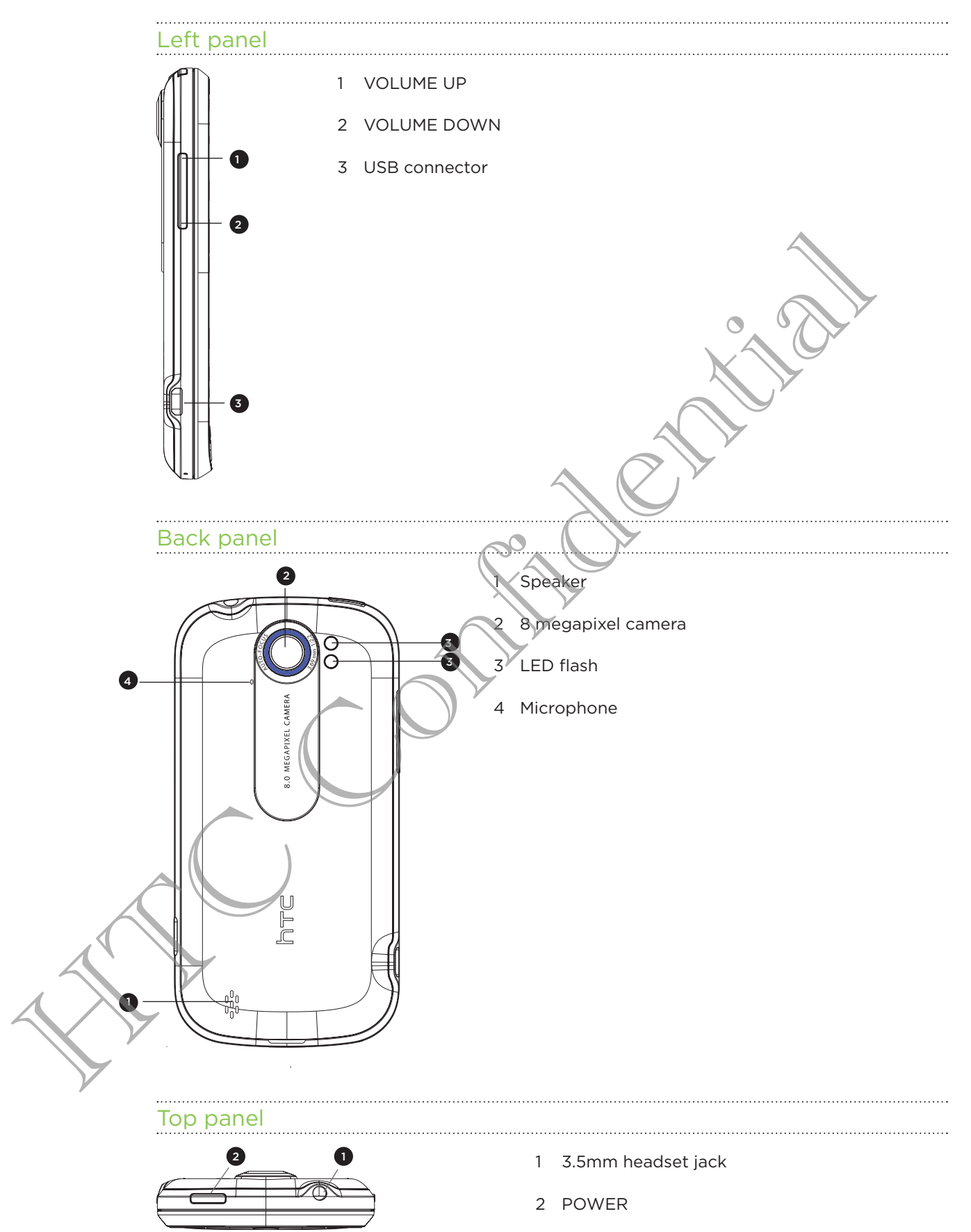

## Back cover

#### Removing the back cover

Remove the back cover to access the battery, SIM card slot, and storage card slot.

With the phone turned off, hold your phone securely with the front facing down. 1.

2. With your thumb, pull the back cover out to remove it.

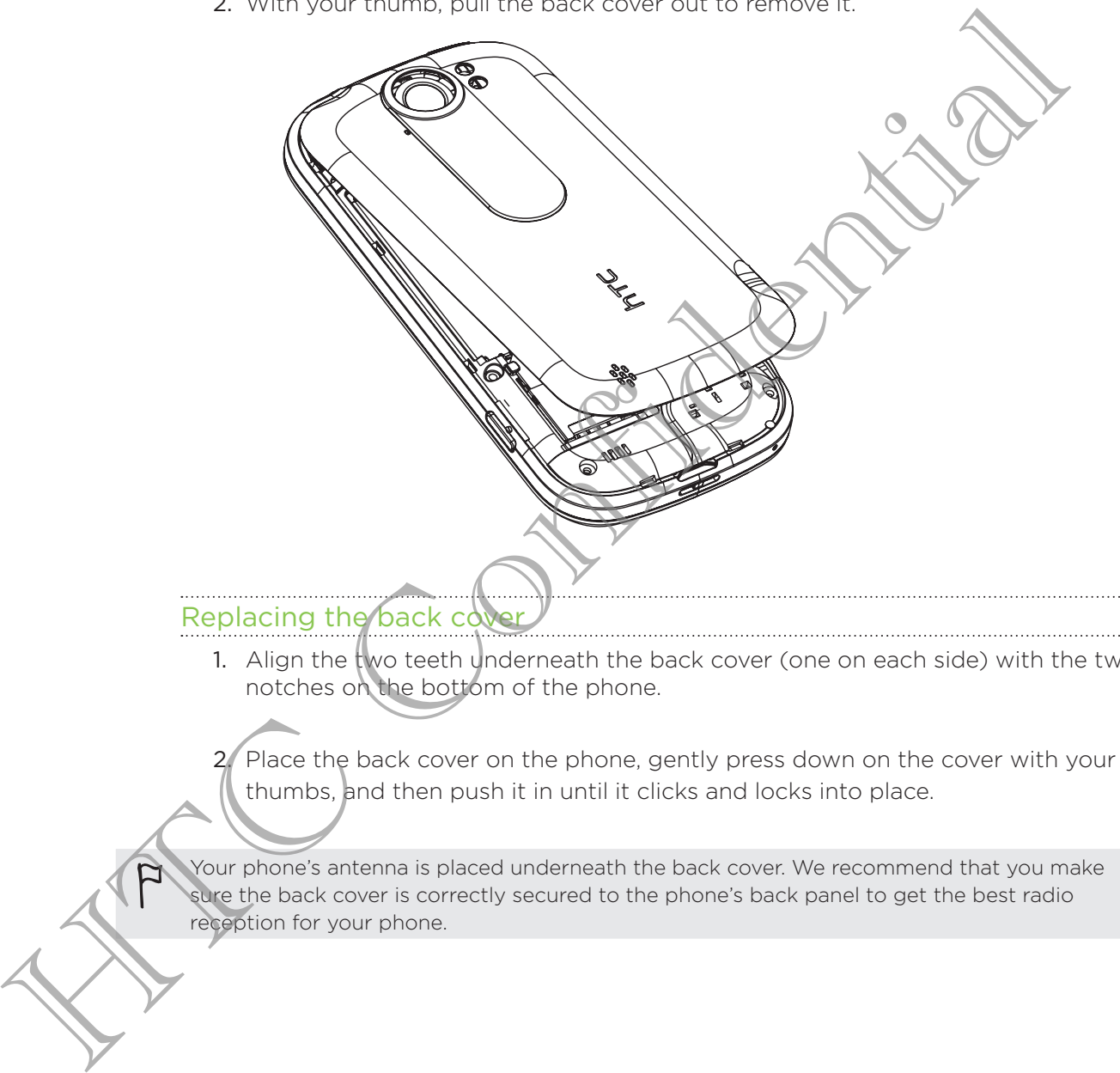

1. Align the two teeth underneath the back cover (one on each side) with the two notches on the bottom of the phone.

2. Place the back cover on the phone, gently press down on the cover with your thumbs, and then push it in until it clicks and locks into place.

Your phone's antenna is placed underneath the back cover. We recommend that you make sure the back cover is correctly secured to the phone's back panel to get the best radio reception for your phone.

## SIM card

The SIM card contains your phone number, service details, and phonebook/message memory. Your phone supports both 1.8V and 3V SIM cards.

Some legacy SIM cards may not function with your phone. You should consult with your mobile operator for a replacement SIM card. There may be fees for this service.

## Inserting the SIM card

- 1. Take the back cover off.
- 2. Remove the battery.
- 3. With the SIM card's gold contacts facing down and its cut-off corner facing out, insert the SIM card into the SIM card slot. The SM card<br>
1. Take the back cover off.<br>
2. Remove the battery.<br>
3. With this SM card sold contacts facing down and its available face<br>
insert the SM card into the SM card sold.<br>
The SM card into the SM card out from the

## Removing the SIM card

Make sure to switch off your phone before removing your SIM card.

1. Take the back cover off.

- 2. Remove the battery.
- 3. With your thumb, slide the SIM card out from the SIM card slot.

## Storage card

Use the storage card to store your photos, videos, and music. You'll find the storage card already inserted in your phone.

#### Inserting the storage card

- 1. Take the back cover off.
- 2. Open the battery compartment door.
- 3. Insert the storage card into the storage card slot with its gold contacts facing down and push it until it clicks into place. 2. Open the battery compartment door.<br>
3. Insert the storage card into the storage card slot with its gold contactive<br>
down and push it until it clicks into place<br>
Removing the storage card<br>
Functionary contact the storage

#### Removing the storage card

If your phone is on you must first "unmount" the storage card before removing it to prevent corrupting or damaging the files in the storage card.

- 1. Take the back cover off.
- 2. Push the storage card in to eject it from its slot.
- 3. Slide the storage card out from its slot.

#### Unmounting the storage card

Ì

If you want to format your storage card, you need to unmount it first.

- 1. From the Home screen, press  $\equiv$  , and then tap Settings.
- 2. Scroll down the screen, and then tap SD & phone storage.
- 3. Tap Unmount SD card.

## Battery

Your phone uses a rechargeable battery. Please use only original batteries and accessories that came with your phone or replacements that we recommend.

How long the battery can last before it needs recharging depends on how you use your phone. Among these are the phone features and accessories you use (for example, leaving your Bluetooth™ connection always on uses more power). Long phone calls and frequent web browsing uses up a lot of battery power. Also, consider your location: poor signal strength from your mobile network and extreme

# temperature make the battery work harder. Removing the battery 1. Take the back cover off. 2. Pull the battery out. ŗ Inserting the battery 1. Take the back cover off. Long then a calls and frequent web browsth and strength from your mobile network and externation poor signal strength from your mobile network and extra temperature make the battery work harder.<br>
Removing the battery vort

2. Insert the battery (with its exposed copper contacts first) into the battery compartment.

#### Charging the battery

The battery is partially charged when shipped. Before you turn on and start using your phone, it is recommended that you charge the battery. Some batteries perform best after several full charge/discharge cycles.

- When the phone is shipped, the battery is already installed on your phone. A thin film is inserted between the battery and the compartment. You need to remove this film before you can charge the battery.
	- Only the power adapter and USB sync cable provided with your phone must be used to charge the battery.
	- Do not remove the battery from the phone while you are charging it using the power or car adapter.
		- 1. Plug the power adapter into the USB connector of your phore

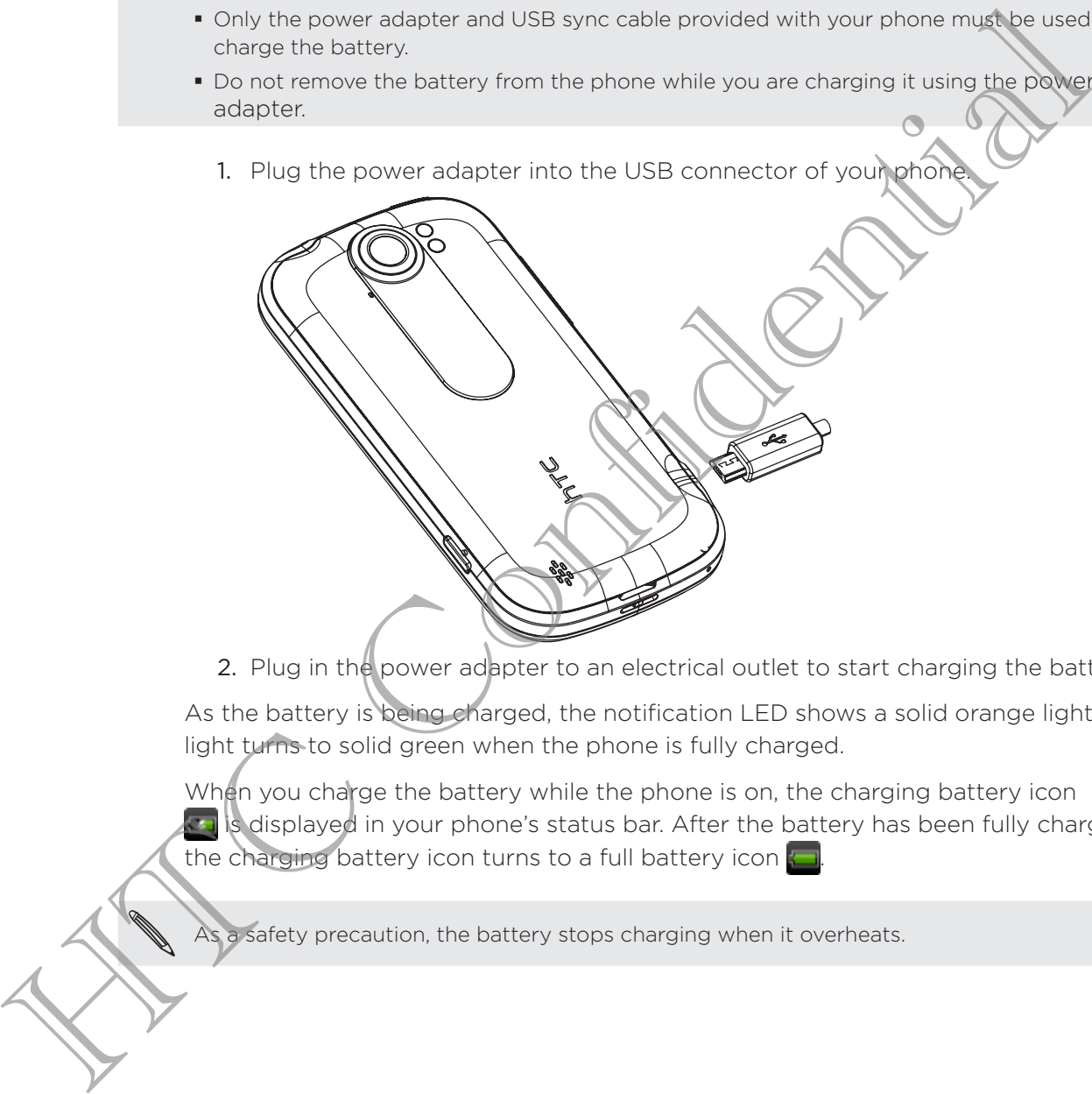

2. Plug in the power adapter to an electrical outlet to start charging the battery.

As the battery is being charged, the notification LED shows a solid orange light. The light turns to solid green when the phone is fully charged.

When you charge the battery while the phone is on, the charging battery icon  $\sim$  is displayed in your phone's status bar. After the battery has been fully charged, the charging battery icon turns to a full battery icon

As a safety precaution, the battery stops charging when it overheats.

## Switching your phone on or off

#### Switching your phone on

Press the POWER button. Easy.

When you turn on the phone for the first time, you'll need to set it up.

#### Switching your phone off

- 1. If the display is off, press the POWER button to turn it back on, then unlock the screen by sliding the bar down on the lock screen.
- 2. Press and hold the POWER button for a few seconds.
- 3. When the Power options menu appears, tap Power off.

## Entering your PIN

Most SIM cards come with a PIN (personal identification number) set by your mobile operator. If you're asked for a PIN, enter it and then tap OK.

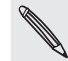

If you enter the wrong PIN three times, your SIM card is blocked. No problem. Just contact your mobile operator and ask for the PUK (PIN Unblocking Key).

## Finger gestu

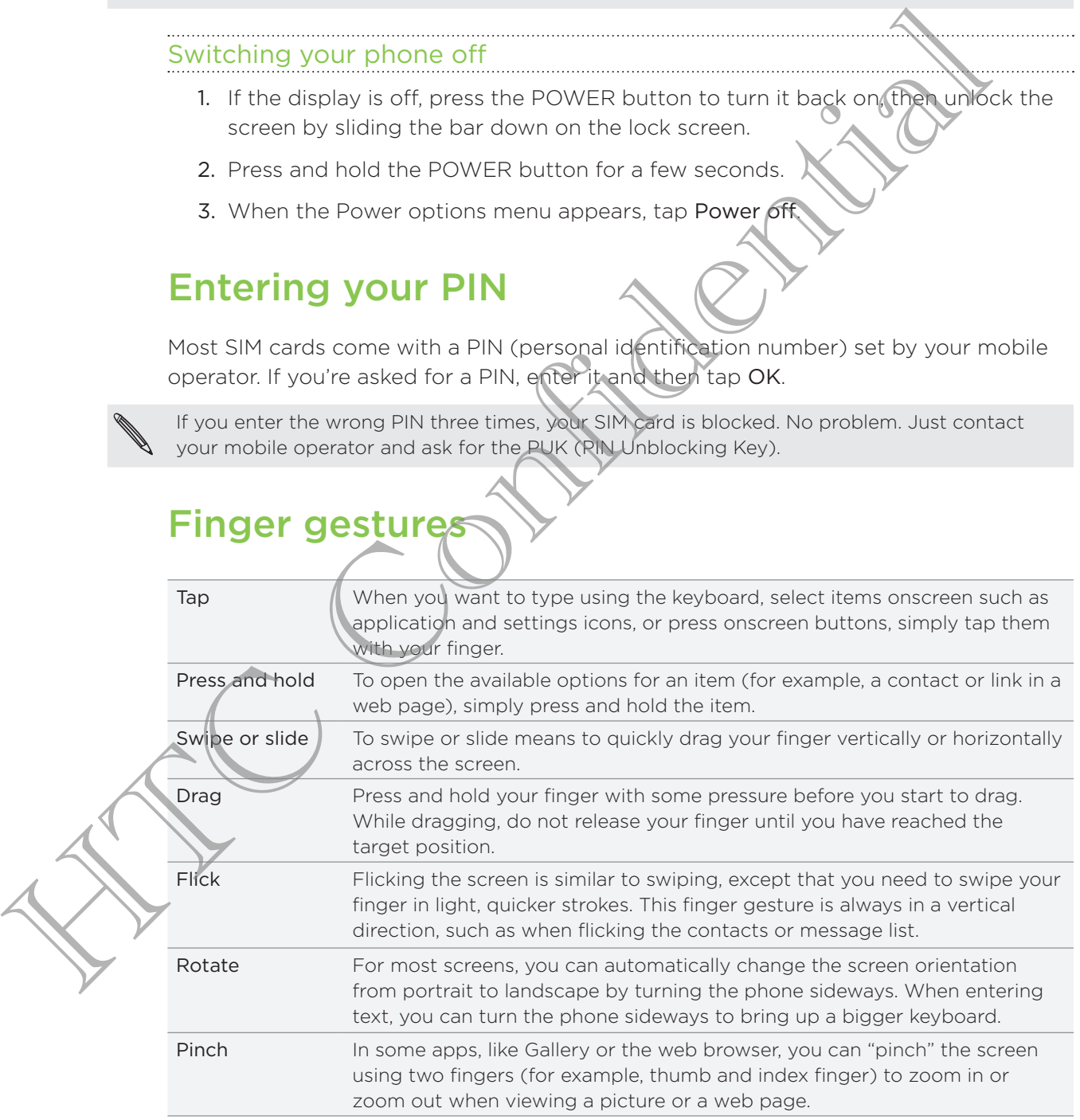

## Setting up your phone for the first time

When you switch on your phone for the first time, you'll be asked to set up your phone. You can choose your language, how you want to connect to the Internet, and whether you want your current location to be automatically detected. If you still have personal contacts and calendar events stored on your old phone, you can easily transfer them to your new phone through Bluetooth as well.

Be sure to sign in to your Google Account so you can use Google apps like Gmail™ and Android Market™. You can also set up your other email accounts, favorite social networks like Facebook and Twitter™, and more.

Just follow the onscreen instructions and you'll be up and running with your phone in no time.

Some features that need to connect to the Internet such as location-based services and auto- $\blacklozenge$  sync of your online accounts may incur extra data fees from your mobile operator. Don't worry. You can enable or disable them in your phone's settings as you go along later on.

## Ways of getting contacts into your phone

There are several ways you can add contacts to your phone. You can sync your phone with contacts from your Google Account, computer, Facebook, and more.

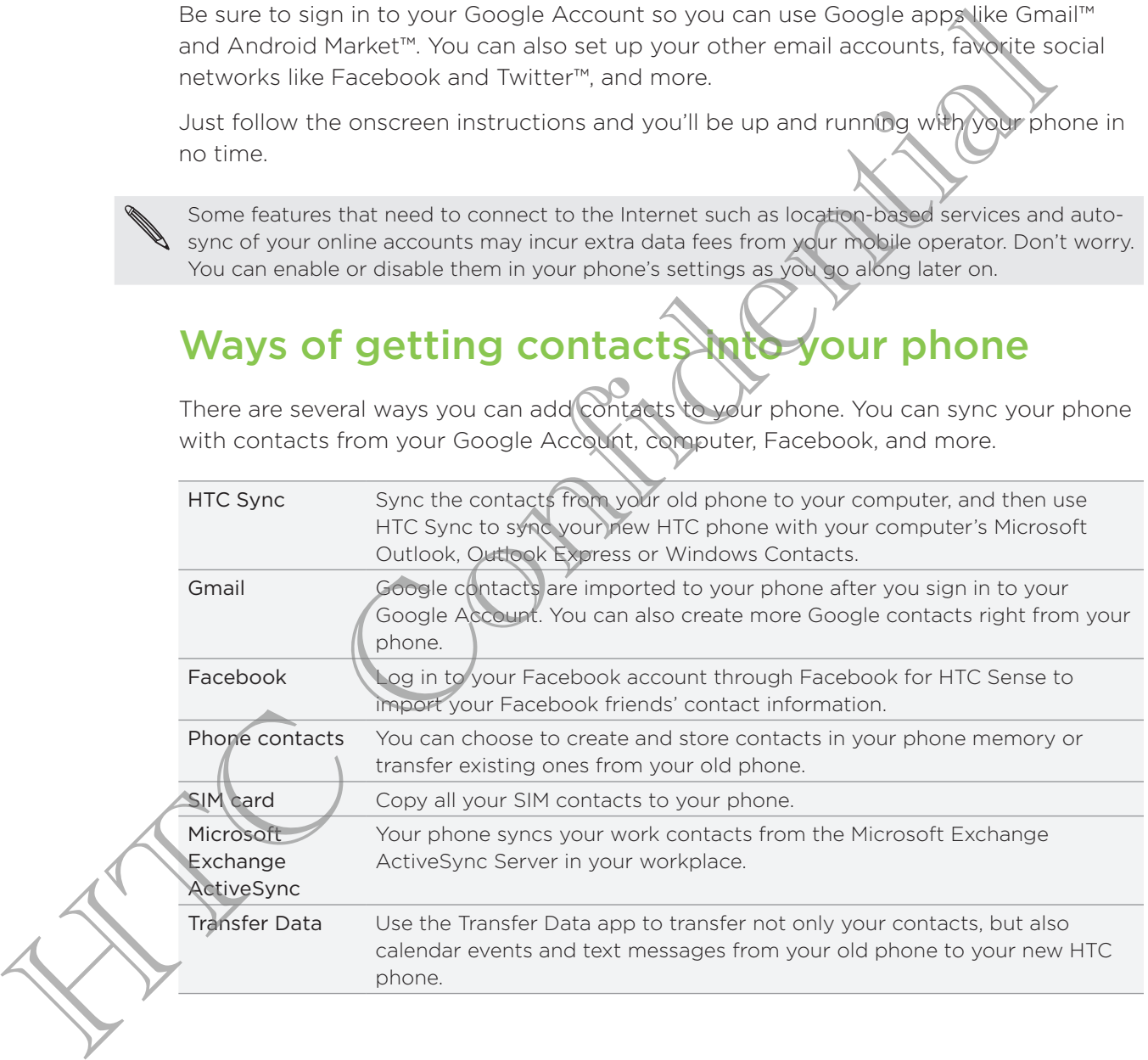

## Home screen

Your Home screen is where you make your phone your own. It comes with a weather clock widget that shows the time and weather in your current location. You can also add your favorite applications, shortcuts, folders and widgets so they're always just a tap away. To find out how, see Personalizing on page 30.

#### Extended Home screen

As you start to do more things with your phone, you might find that one Home screen is not enough. No problem. You can use up to six extra screens. It should be plenty.

Slide your finger horizontally to the left or right and you'll discover more space for adding icons, widgets, and more.

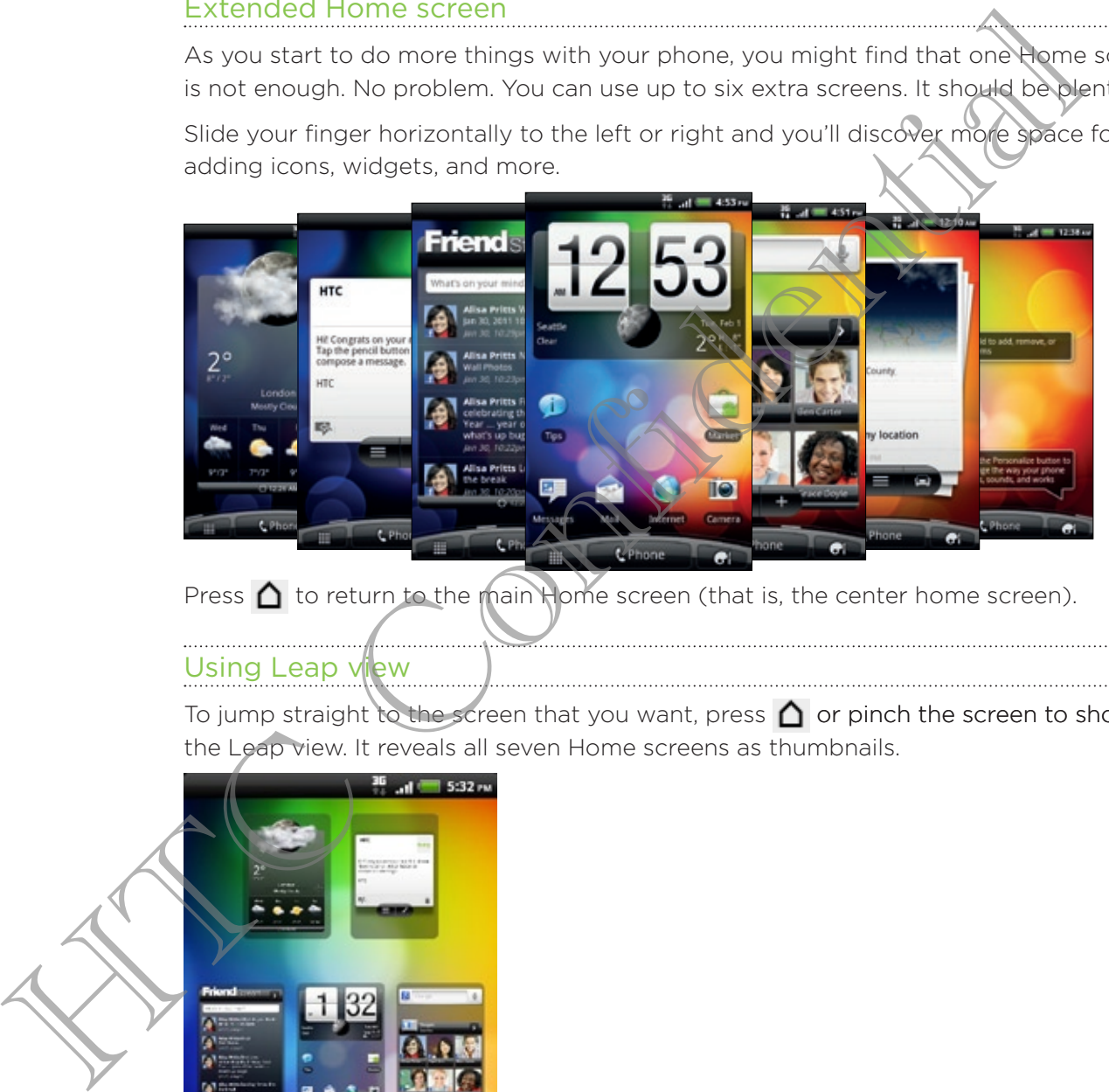

Press  $\bigcap$  to return to the main Home screen (that is, the center home screen).

## Using Leap v

To jump straight to the screen that you want, press  $\bigcap$  or pinch the screen to show the Leap view. It reveals all seven Home screens as thumbnails.

![](_page_16_Figure_10.jpeg)

Just tap the one you want and you'll leap right there.

# **Basics**

## Adjusting the volume

Adjusting the ringer volume changes the volume level of the phone ringtone, while adjusting the media volume changes the volume level of sound notifications and music or video playback.

## Adjusting the ringer volume

- Press the VOLUME UP or VOLUME DOWN button on the left panel of the phone to adjust the ringer volume to your desired level. The Ringer volume window appears on the screen to display the volume levels.
- **•** While in the lowest ringer volume level (Silent mode), press VOLUME DOWN once to set your phone to Vibrate mode. The phone vibrates and the vibrate mode icon  $\eta$  appears in the status bar.
- While in Vibrate mode, press VOLUME UP once to switch to silent mode. The speaker mute icon  $\mathbf X$  displays in the status bar.

## Adjusting the media volume

When playing music or watching video, press the VOLUME UP or VOLUME DOWN button on the left panel of the phone to adjust the volume. The Media volume window appears on the screen to display the volume level. Adjusting the rise volume changes the volume level of the phone ringfologies<br>adjusting the media volume changes the volume level of sound notifications<br>or video playback.<br>Adjusting the ringer volume<br>through the ringer vol

## Adjusting the earpiece volume for phone calls

During a phone call, press the VOLUME UP or VOLUME DOWN button.

## Adjusting the volume via settings

![](_page_17_Picture_13.jpeg)

- 1. From the Home screen, press  $\equiv$ , and then tap Settings > Sound > Volume.
- 2. Drag the volume sliders to the left or right to adjust the volume levels of your phone's ringtone, media playback, alarms, and notifications. Your phone briefly plays a sample tone with the volume being adjusted as you drag a slider.
- 3. If you want the same volume for your ringtone and notifications, select Use incoming call volume for notifications.
- 4. When you're done, tap OK.

## Sleep mode

Sleep mode saves battery power by putting your phone into a low power state while the display is off. It also stops accidental button presses when the phone's in your bag or pocket. You'll still receive messages and calls though.

#### Switching to Sleep mode

Briefly press the POWER button to turn off the display and switch your phone to Sleep mode. Your phone also automatically goes into Sleep mode when it's idle for a while.

## Waking up from Sleep mode

To wake your phone up manually, press the POWER button. You'll need to unlock the screen.

Your phone automatically wakes up when you have an incoming call.

#### Unlocking the screen

Press the bar on the lock screen and then slide your finger down to unlock the screen or answer an incoming call.

![](_page_18_Picture_10.jpeg)

If you have set up a screen unlock pattern, pin, or password, you will be asked to draw the pattern on the screen or enter the PIN or password before it unlocks.

## Status and notifications

## Status icons

You can tell a lot about your phone by checking the icons in its status bar.

![](_page_19_Picture_264.jpeg)

## Notification icons

A busy life means a busy phone. Notification icons on the status bar make it easy for you to keep on top of your messages, calendar events, and alarms.

![](_page_20_Picture_415.jpeg)

![](_page_21_Picture_347.jpeg)

The notification LED shows a:

- Solid green light when the phone is connected to the power adapter or a computer and the battery is fully charged.
- **Flashing green light when you have a pending notification.**
- **Solid orange light when the battery is being charged.**
- **Flashing red light when the battery level reaches very low.**

## Notifications panel

When you get a new notification, you can open the Notifications panel to see the message, reminder or event notification. The Notifications panel lets you quickly switch between recently-opened apps, and also lets you easily turn on settings such as Wi-Fi and Bluetooth.

To open the Notifications panel, press and hold the status bar, then slide your finger downward.

![](_page_21_Picture_348.jpeg)

If you have several notifications, you can scroll down the screen to see them all.

You can also open the Notifications panel on the Home screen by pressing  $\equiv$  and then tapping Notifications.

#### Switching between recently opened apps

On the Notifications panel, you can easily access up to eight apps you just recently opened.

- 1. Press and hold the status bar, then slide your finger downward to open the Notifications panel.
- 2. In the Recent apps section, slide your finger left or right to see recently-opened apps.

![](_page_22_Picture_5.jpeg)

3. Tap an app to open it.

![](_page_22_Picture_7.jpeg)

#### Using Quick Settings

The Quick Settings tab lets you easily turn on Wi-Fi, Bluetooth, GPS, and more, and also provides a quick shortcut to all phone settings.

- 1. Press and hold the status bar, then slide your finger downward to open the Notifications panel.
- 2. Tap the Quick Settings tab.
- 3. Tap the check box next to an item to turn it off or on.

![](_page_22_Figure_13.jpeg)

#### Closing the Notifications panel

Press and hold the bottom bar of the Notifications panel, then slide your finger up the screen. Or just press  $\leftarrow$ .

## Connecting your phone to a computer

Whenever you connect your phone to a computer using the USB cable, the Connect to PC screen opens and lets you choose the type of USB connection.

Select one of the following choices, and then tap Done:

![](_page_23_Picture_815.jpeg)

## Copying files to or from the storage card

You can copy your music, photos, and other files to your phone's storage card.

- 1. Connect your phone to your computer using the supplied USB cable.
- 2. On your phone's Connect to PC screen, tap Disk drive, and then tap Done. On your computer, the connected phone is recognized as a removable disk.
- 3. Navigate to the removable disk and open it.
	- Do one of the following:
		- Copy the files from the computer to the phone's storage card's root folder. ą
		- Copy the files from the phone's storage card to a folder in your computer.
	- After copying the files, unmount the removable disk (that is, the connected phone) as required by your computer's operating system to safely remove your phone.
- 6. Do one of the following:
	- Disconnect the phone from the computer.
	- If you want to keep the phone connected to the computer but want the phone to be able to access the storage card, open the Notifications panel, tap Disk drive, select an option except Disk drive, and then tap Done.

## Copying text, looking up information, and sharing

In applications such as the web browser and Mail, you can select text and choose what you want to do with it.

After selecting text, you can:

- Copy it.
- **Search for it using Google Search.**
- Look it up on Wikipedia®, YouTube™, or Google Dictionary™.
- Get a translation of the text from Google Translate<sup>™</sup>.
- **Share the text in a new email, text, or multimedia message or in your status** update on a social network.

#### Selecting text

- 1. Press and hold on a word.
- 2. Drag the start and end markers to highlight the surrounding text you want to select.

![](_page_24_Picture_12.jpeg)

To select text in a link, press and hold the link, and then tap Copy link URL.

## opying and pasting text

After you have selected the text you want to copy, tap

The selected text is then copied to the clipboard.

- 2. In a text entry field (for example while composing a message), press and hold at the point where you want to paste the text.
- 3. Tap Paste.

1.

#### Searching or translating text

- 1. After you have selected the text you want to search for or translate, tap  $\mathbf{Q}_i$ .
- 2. Tap one of the following tabs:

![](_page_25_Picture_286.jpeg)

## Pasting text in a new message or social network status update

- 1. After you have selected the text you want to share, tap
- 2. Choose whether to paste the selected text in a new text, multimedia, or email message or in your status update on a social network such as Twitter.

# Personalizing

## Making your phone truly yours

Make your phone look and sound just the way you want it. Personalize your phone with a different wallpaper, skin, ringtone, and notification sound for events such as incoming text, email, and calendar reminders.

Tap the Personalize button **the Home screen to get started.** 

## Personalizing your phone with scenes

Your phone becomes multiple phones in one when you use scenes. Scenes are personalized Home screen layouts that you can quickly apply to your phone. By switching between scenes, you instantly turn your phone into your perfect weekend phone, travel phone, work phone, or pure play phone. **Practice** your phone cost about a signal properties are a signal properties and the second to expect the second text the system of the second text and calculate reminders.<br>
To the Personalize button Confident reminders.<br>

![](_page_26_Picture_7.jpeg)

Everytime you add or modify something on the Home screen, your phone automatically saves your changes to the current scene selected.

#### Using a preset scene

Your phone features preset scenes, each preconfigured with a different wallpaper and collection of widgets that reflect different moments in your life. You can choose a scene that is suitable for work, play, travel, or your social life.

1. From the Home screen, tap  $\begin{bmatrix} 1 \\ 1 \end{bmatrix}$  > Scene.

2. Slide your finger on the screen from right to left to select the scene you want.

3. Tap Apply.

To download more scenes,  $\tan \mathbb{Z}$  > Scene > Get more.

#### Creating a new scene

You'll start with an empty Home screen when you create a new scene.

- 1. From the Home screen, tap  $\begin{bmatrix} 1 & 1 \\ 1 & 1 \end{bmatrix}$  > Scene.
- 2. Press  $\equiv$ , and then tap New.
- 3. Enter a new scene name, then tap Done.
- 4. Personalize the scene by adding widgets and other elements, arranging the Home screen layout, and changing the skin or wallpaper. All of your changes will be automatically saved to this scene.

#### Renaming a scene

- 1. From the Home screen, tap  $\begin{array}{|c|c|c|}\n\hline\n\end{array}$  > Scene.
- 2. Slide your finger on the screen from right to left to select the scene you want to rename.
- 3. Press and hold a scene thumbnail, then tap Rename.
- 4. Enter a new scene name, then tap Done.

#### Deleting scenes

- 1. From the Home screen, tap  $\begin{bmatrix} 1 & 1 \\ 1 & 1 \end{bmatrix}$  > Scene.
- 2. Press  $\equiv$ , and then tap Delete.
- 3. Slide your finger on the screen from right to left to browse through scenes, then tap one or more scenes you want to delete.
- 4. Tap Delete.

## Changing your wallpaper

Personalizing your wallpaper with your favorite photo is a quick and easy way to change the feel of your phone and give it a fresh look. Browse the collection of wallpapers included in your phone or choose from photos that you have taken with the camera. You can also change your Home screen to use an animated wallpaper.

- 1. From the Home screen,  $\tan \frac{1}{2}$  > Wallpaper.
- 2. Tap one of the following:

![](_page_27_Picture_516.jpeg)

## Applying a new skin

Personalize beyond the Home screen by applying a new skin. Skins are set to give a different look and feel to most of your phone's onscreen buttons, application screens, option menus, and other items.

- 1. From the Home screen, tap  $\begin{array}{|c|c|c|}\n\hline\n\end{array}$  > Skin.
- 2. Slide your finger on the screen from right to left to select the skin you want.
- 3. Tap Apply.

To download more skins, tap  $\Box$  > Skin > Get more.

## Personalizing your Home screen with widgets

Widgets put at-a-glance important information and media content up front on your Home screen. Some widgets are already added to your Home screen for your convenience. You can add more from the available selections of widgets, or download more widgets. Example the state of the state of the state of the state of the state of the state of the state of the state of the state of the state of the state of the state of the state of the state of the state of the state of the st

#### Adding a widget to your Home

- 1. Go to a part of the Home sofeen where there's space to add a new widget.
- 2. Tap  $\begin{array}{|c|c|c|c|}\n\hline\n2. & \text{Top} & \text{O} \\
\hline\n\end{array}$  > Widget.
- 3. Select a widget that you want.
- 4. Most HTC widgets are available in a variety of designs and sizes to suit your needs. Slide your finger on the screen from right to left to view the different styles, and then tap Select to choose one.

You can also add widgets that allow you to quickly switch on or off certain settings of your phone, such as Wi-Fi, Mobile Network, and Bluetooth. Scroll down the widgets list, tap Settings, and then tap the widget that you want.

## Changing the settings of a widget

You can modify basic settings of some widgets (for example, the People and Mail widgets) from the Home screen.

- 1. Press and hold a widget on the Home screen. The phone vibrates and you'll see a colored box around the widget. Don't lift your finger just yet.
- 2. Drag the widget to the Edit button (if it's enabled).

![](_page_29_Figure_5.jpeg)

The relevant screen where you can change some settings for this widget then opens.

3. Customize the widget settings.

## Adding icons and other shortcuts on your Home screen

Place app icons on your Home screen to open apps quicker. You can also add shortcuts to settings and specific information such as a bookmarked webpage, someone's phone number, a music playlist, route directions, and many other items, to your Home screen.

![](_page_30_Picture_3.jpeg)

The shortcuts available depend on the apps that are installed on your phone.

- 1. Go to a part of the Home screen where there's space to add a new icon or shortcut.
- **Table and then tap App to add an app icon, or Shortcut to add a shortcut** to a setting or information. 2. Tap  $\vert$

To add an app icon on the Home screen, you can also press  $\bigcirc$ , tap , and then press and hold an app icon. Without lifting your finger, drag the icon to an empty area on the Home screen, and then release it.

## Adding folders on your Home screen

Use folders to group related apps and other shortcuts to keep your Home screen tidy and organized. You can also add information folders that show up-to-date information such as Bluetooth received files, your Facebook phonebook, and more. The shortcuts available decend on the apps that are installed on your phone<br>
1. Go to a part of the Home screen where there's space to add a applicant<br>
2. The add an app icon on the Home screen, you can also press.<br>
1. Go

## Creating a new folder and adding items to it

- 1. Go to a part of the Home screen where there's space to add a new folder.
- $G \rightarrow$  Folder. 2. Tap  $\vert$

Tap New Folder. 3.

4.

Press and hold an app icon or a shortcut that you want to move to the folder. The phone then vibrates. Don't lift your finger just yet.

5. Drag the app icon or shortcut and drop it on top of the folder.

![](_page_30_Picture_16.jpeg)

Simply tap the folder to open it so you can access the apps and shortcuts inside the folder.

## Renaming a folder

- 1. Tap the folder to open it.
- 2. Press and hold the folder window's title bar.
- 3. Enter a new folder name and then tap OK.

## Rearranging or removing widgets and icons on your Home screen

Rearrange the widgets and icons on your Home screen to make room for adding more items. You can also remove widgets and icons that you don't frequently use.

#### Moving a widget or icon

- 1. Press and hold the widget or icon you want to move. The phone vibrates and you'll see a colored box around the widget or icon. Don't lift your finger just yet.
- 2. Drag the widget or icon to a new location on the screen. You can pause at the left or right edge of the screen to drag the widget or icon onto another Home screen panel.
- 3. When the widget or icon is where you want it, lift your finger

#### Removing a widget or icon

- 1. Press and hold the widget or icon you want to remove. The phone vibrates and you'll see a colored box around the widget or icon. Don't lift your finger just yet.
- 2. Drag the widget or icon to the Remove button.
- 3. When the widget or icon also turns red, lift your finger.

## Rearranging the Home screen

Reorder your Home screen panels in any way that fits how you use them. For example, move the panels with frequently-used widgets, shortcuts, and folders closer to the main Home screen. The Content space of the multiplier of the multiplier and the those space of the street of the street of the street of the street of the street of the street of the street of the street of the street of the street of the s

The center thumbnail in Leap view is always the main Home screen.

Pinch the Home screen to show the Leap view.

- 2. Press and hold the thumbnail of the home screen you want to move. The phone then vibrates. Don't lift your finger just yet.
- 8. Drag the thumbnail to its new position, and then lift your finger.

![](_page_31_Picture_17.jpeg)

## Using sound sets

Sound sets are different collections of ringtone, notification, and alarm sounds you can use to personalize the way your phone alerts you. Using sound sets, you can instantly change from subtle ringtone and notification sounds while you're in the office into something fun when you're out with friends.

#### Choosing a preset sound set

- 1. From the Home screen, tap  $\begin{bmatrix} 1 & 1 \\ 1 & 1 \end{bmatrix}$  > Sound set.
- 2. On the Sound sets screen, tap a sound set name.
- 3. You can tap  $\blacktriangleright$  to hear samples of the ringtone, notification sounds, and alarm for that sound set.
- 4. Tap Apply.

![](_page_32_Picture_8.jpeg)

To download more sound sets, tap **CD** > Sound set > Get more.

#### Creating a sound set

- 1. From the Home screen, tap **Net Alsound set**.
- 2. On the Sound sets screen, tap New sound set.
- 3. Enter a new sound set name, and then tap Done.

The newly created sound set is then added to your phone's list of sound sets. You can assign different tones to the sound set to your preference.

## Customizing **a** sound set

You can customize a sound set by applying your personal choice of ringtone, notification sounds, and alarms that may be from your phone's preset selection or your storage card (except for notification sounds). Choosing a preset sound set<br>
1. From the Home screen, tap as sound set means of the rington set of the rington set of the rington set of the rington set of the rington set of the rington set of the rington set of the ring

Be sure to choose the sound set you want before changing the ringtone, notification sounds, and alarm since your phone automatically saves your changes to the current sound set selected.

#### Déleting sound sets

1. From the Home screen, tap **big of a** > Sound set.

- 2. Press  $\equiv$ , and then tap Delete.
- 3. Tap one or more sound sets you want to delete.
- 4. Tap Delete.

## Changing your ringtones and alarms

Change your ringtones, notification sounds, and alarms to suit your mood or lifestyle. Your changes are saved in the sound set that is currently loaded, overwriting its settings.

## Changing the ringtone

- 1. From the Home screen, tap  $\left| \bullet \right|$  > Ringtone.
- 2. Scroll through the available ringtones and tap the ringtone you want to use. The ringtone briefly plays when selected.
- 3. If the audio file is on your storage card, tap New ringtone, select the item you want to import to the Ringtones list, then tap OK.
- 4. Tap Apply.

## Changing notification sounds

- 1. From the Home screen, tap **City and Sound** Sound.
- 2. Choose the type of notification that you want to change.
- 3. Scroll through the available tones and tap the item you want to use. A sample tone briefly plays when selected.
- 4. Tap Apply.

![](_page_33_Picture_13.jpeg)

## Changing the alarm sound

- 1. From the Home screen, tap  $\begin{bmatrix} 1 & 1 \\ 1 & 1 \end{bmatrix}$  > Alarm.
- 2. Scroll through the available tones and tap the item you want to use. A sample tone briefly plays when selected.

If the audio file is on your storage card, tap New alarm, select the item you want to import to the Alarms list, then tap OK.

4. Tap Apply.

## Rearranging or hiding application tabs

You can rearrange the tabs at the bottom of some of your phone's apps to prioritize the types of information you frequently use or remove the tabs you don't really need.

1. Open an app that has the usual tabs at the bottom of its screen (for example, the contact details screen in People).

![](_page_34_Picture_4.jpeg)

- 2. Press and hold a tab. When the screen changes and shows you an empty area, lift your finger.
- 3. Do any of the following:

![](_page_34_Picture_422.jpeg)

4. When you're done, press  $\leftarrow$ .

## Adding a tab back

- 1. Open the app from which you previously removed some tabs.
- 2. Press and hold a tab. When the screen changes and shows you some of your hidden tabs, lift your finger.
- 3. Press and hold the tab you want to show, then drag it down to where you want to position it again.

![](_page_34_Picture_13.jpeg)

# Phone calls

## Different ways of making calls

Besides making calls from the phone dialer screen on your phone, you can tap a number in a text message or email to call, or press a single number on the phone dialer to quickly call a contact.

Most SIM cards come with a PIN (personal identification number) set by your mobile operator. If you're asked for a PIN, enter it and then tap OK. If you enter the wrong PIN three times, your SIM card is blocked. Don't worry. Just contact your mobile operator and ask for the PUK (PIN Unblocking Key). Final distribution in a phone dial or press a single number in a text message or creation to all or press a single number of the phone dial or the phone dial or press a single number of the phone dial or to quickly call a

## Making a call on the Phone dialer screen

You can either dial a number directly, or use the Smart dial feature to search and call a stored contact or a number from your call history.

- 1. On the Home screen, tap Phone.
- 2. Begin entering the first few digits of a phone number or characters of a contact name on the phone keypad. The Phone dialer screen then displays a list of matching numbers and names.

If you enter a wrong digit or letter, tap  $\mathbb{I}^+$  to delete it. To erase the entire entry, press and hold  $\left\vert \pm\right\rangle$ 

- 3. Tap  $\Box$  to close the phone keypad and to see if there are more matching numbers or contacts.
- 4. To browse through the filtered list, flick through the list or slide your finger up or down the list slowly.

5. To place a call, do one of the following:

- Tap a phone number or contact from the list. ı
- After entering a complete number, tap Call. ı
- To call a different phone number associated with the contact, you can tap En at the right side of the contact name. On the contact details screen, tap the number you want to call.

While dialing or when the call is in progress, the status bar displays the call in progress icon **6** 

#### What is Smart dial?

The phone dialer's Smart dial feature makes it quick and easy for you to place a call.

Simply enter the phone number or first few letters of the person's name you want to call. Smart dial automatically searches and filters your contacts list (stored on your phone, SIM card, and online accounts such as Google Account and Exchange ActiveSync) and the phone numbers from the call history.

## Using Speed dial

Use Speed dial to call a phone number with a single tap. For example, if you assign a contact's number to the number 2 key, you can just press and hold 2 to dial the number. Using Speed dial to call a phone number with a single tap. For example the accountants number to the number 2 key, you can just press and head 20 wild the number of the number of the number (see series we confident messag

The number 1 key is generally reserved for your voicemail. Press and hold this key to call voicemail and retrieve your voicemail messages.

#### Assigning a speed dial key

- 1. On the Home screen, tap Phone.
- 2. Press  $\equiv$  , and then tap Speed dial  $\times$  Add new.
- 3. Enter the name of the contact you want to add. When the name comes up in the list, tap the name.
- 4. On the Speed dial screen, choose the phone number of the contact to use, and a speed dial key to assign.
- 5. Tap Save.

## Calling a phone number in a text message

Tap the phone number within the message. 1.

![](_page_36_Figure_16.jpeg)

2. Edit the phone number if needed, and then tap Call.

To call the message sender, press and hold the sender or the received message, and then tap Call on the options menu.

## Calling a phone number in an email

Want to call a number that's in an email? No problem. Numbers of at least 5 digits along with any of the following are recognized as phone numbers:

- Numbers starting with a plus sign (+). For example, +1-987-654-321 or +198765432 1.
- **Numbers starting with an area or country code enclosed in a parenthesis. For** example, (02)98765432 1 or (02)987-654-32 1.
- Numbers separated by dashes. For example, (02)-987-654-32 1 or 0987-654-32 1.
- 1. In the email body, tap the phone number.
- 2. Edit the phone number if needed, and then tap Call.

## Making an emergency call

In some regions, you can make emergency calls from your phone even if you don't have a SIM card installed or your SIM card has been blocked. National Content Content Content Content Content Content Content Content Content Content Content Content Content Content Content Content Content Content Content Content Content Content Content Content Content Content Conte

- 1. On the Home screen, tap Phone.
- 2. Dial the international emergency number for your locale (for example, 000), and then tap Call.

Additional emergency numbers may be included in your SIM card. Contact your mobile operator for details.

If you've enabled but forgotten your lock screen password, lock pattern, and/or the SIM lock, you can still make emergency calls by tapping Emergency call on the screen.

## Receiving calls

When you receive a phone call from a contact, the Incoming call screen appears.

You can use your phone's polite ringer and pocket mode features for receiving calls. To find out how, see Changing sound settings on page 184.

#### Answering a call

To answer a call:

- **Tap Answer.**
- If the display is off when you get a call, the Lock screen appears/Drag the bar that shows the caller name or number downward.

![](_page_38_Picture_9.jpeg)

## Rejecting a call

Do one of the following:

Tap Decline.

ı ۹

If the display is off when you get a call, drag the bar upward on the Lock screen, or press  $\equiv$  and then tap Decline.

To reject the call and send a text message, press  $\equiv$ , and then tap Send message. ı

You can also Press the POWER button twice to reject a call.

Changing the text message to send out for rejected calls

- 1. On the Phone dialer screen, press  $\equiv$  .
- 2. Tap Settings > Edit default message.
- 3. Enter the new message, and then tap OK.

#### Muting the ringing sound without rejecting the call

Do one of the following:

- **Press the VOLUME DOWN or VOLUME UP button.**
- **Press the POWER button.**
- **Place the phone face down on a level surface.**

If the phone is already facing down, the phone will still ring when there are subsequent incoming calls.

## HTC Caller ID

Everytime you make a call or your friend gives you a ring, you get to see your friend's latest status update from social networks like Facebook or Twitter right on the call screen. You also won't miss people's birthdays. You'll see a birthday reminder, if your friend's birthday will occur sometime within the next seven days. HTC Caller ID<br>
Locytime you make a call or your friend gives you a ring, you detroited and substant that<br>
Let's taking update from social networks like Facebook or Twitter Napch on the<br>
screen. You lake word mas people's b

![](_page_39_Picture_9.jpeg)

## What can I do during a call?

When a call is in progress, use the buttons onscreen to mute or unmute the microphone or to turn the speakerphone on or off. You can also press  $\equiv$  and choose whether to add a call, place the call on hold, mute the microphone, and more.

## Putting a call on hold

- 1. Press  $\equiv$  and then tap Hold to put the call on hold. When you put a call on hold, the status bar displays the hold call icon  $\bigcap$
- 2. Press  $\equiv$ , and then tap Unhold to resume the call.

#### Switching between calls

If you're already on a call and accept another call, you can choose to switch between the two calls.

- 1. When you receive another call, tap Answer to accept the second call and put the first call on hold.
- 2. To switch between the calls, tap the person you want to talk to on the screen.

![](_page_40_Picture_5.jpeg)

3. To end the current call and return to the other call, tap End call

#### Turning the speakerphone on during a call

![](_page_40_Picture_8.jpeg)

To decrease potential damage to your hearing, do not hold your phone against your ear when the speakerphone is on.

Do one of the following:

- **Filip your phone over during a call (be sure that Flip for speaker is selected in**  $\Delta$  >  $\equiv$  > Settings > Sound).
- $\blacksquare$  On the call screen, tap  $\blacksquare$ .

The speakerphone icon  $\bigcirc$  appears in the status bar when the speakerphone is on.

To turn the speakerphone off, just flip the phone over again, facing it up. Or tap  $\Box$ again.

#### Muting the microphone during a call

On the call screen,  $tan$   $\frac{1}{2}$  to toggle between turning the microphone on or off. When the microphone is turned off, the mute icon  $\Psi$  appears in the status bar. The meaning the speakerphone of distribution and the call of the mean of the confidence of the confidential and return to the other call, tap England Confidential S. To end the concern call and return to the other call, ta

## Ending a call

è

Do one of the following to end the call:

On the call screen, tap End call.

If the phone display is off, press POWER to turn on the screen so you can tap End call.

- Slide open the Notifications panel, then tap  $\bullet$ .
- If you are using the provided wired headset, press the button to end the call.

If the phone number of the person who called is not in your contacts list, you can choose to save the number to your contacts list after you hang up.

## Setting up a conference call

Conference calling with your friends, family, or co-workers is easy. Make the first call (or accept a call), and then simply dial each subsequent call to add it to the conference.

Make sure your SIM card is enabled with conference calling service. Contact your mobile operator for details.

- 1. Make a call to the first conference call participant.
- 2. When connected, press  $\equiv$ , tap Add call, and then dial the number of the second participant. The first participant is put on hold when you dial the second participant. HECON CONTROL IN the first conference call participant.<br>
2. When connected, are still to take all and then dial the number of the<br>
participant. The first participant is put on hold wings vorticipant<br>
3. When connected t
	- 3. When connected to the second participant, tap merge  $\mathbb{R}$  .
	- 4. To add another participant to the conference call, tap  $\vee$  on the conference call screen, and then dial the number of the contact you want to invite to the conference call.
	- 5. When connected,  $\tan \frac{1}{\sqrt{2}}$  to add the participant to the conference call.
	- 6. To talk to a person in the conference call in private, tap  $\blacktriangledown$ , and then select Private call on the options menu.
	- 7. When finished, tap End call.

## Internet calls

When you're connected to a Wi-Fi network, you can make and receive calls through an Internet calling account.

#### Adding an Internet calling account

Before you add an Internet calling account, make sure that you've registered with an Internet calling service that supports voice calls over Session Initiation Protocol (SIP).

From the Home screen, press  $\equiv$ , and then tap Settings > Call.

- 2. Under Internet call settings, tap Accounts.
- 3. Tap Add account.
- 4. Enter your account details.
- 5. Press  $\leftarrow$  to save your account.
- 6. To set your phone to receive Internet calls on your added account, tap the Receive incoming calls check box.

#### Making an Internet call

Make an Internet call to either your contact's Internet calling account or phone number.

Internet calls to phone numbers may incur additional fees or may not be supported by your mobile operator.

#### Call any of the following:

![](_page_42_Picture_687.jpeg)

## Using Call history

Use Call History to check missed calls, your dialed numbers, and received calls.

#### Checking a missed call

You will see the missed call icon  $\blacksquare$  in the status bar when you miss a call.

- 1. Slide open the Notifications panel to check who the caller is.
- 2. To return the call, tap the missed call notification. Then tap the caller's name or number on the Call History screen.

#### Checking calls in the Call History

From the Home screen,  $\tan \frac{1}{2}$  > Call History.

You can also tap  $\boxed{\phantom{1}}$  on the phone dialer screen.

On the Call History screen, you can:

- Tap a name or number in the list to call. F
- Press and hold a name or number in the list to display the options menu. t
- Tap  $\Box$  to check only the call history of a particular contact. Ë
- Press  $\equiv$ , then tap View to display just a particular type of calls such as missed calls or outgoing calls.

Adding a new phone number to your contacts from Call History

- 1. On the Call History screen, press and hold the phone number that you want to save, and then tap Save to People.
- 2. Choose whether to create a new contact or save the number to an existing contact on your phone.
- 3. Do any of the following:
	- When creating a new contact, enter the contact name, contact type, and other information in the blank contact record that appears. The phone number is automatically added to the mobile field in the phone section. To store it as another type of number, for example a home number, tap the Mobile button.
	- When saving the number to an existing contact, tap a contact stored on your phone, and then select the number type.
- 4. Tap Save.

#### Clearing the Call History list

On the Call History screen, do one of the following:

![](_page_43_Picture_540.jpeg)

Clear the entire list  $Press \equiv$ , and then tap Delete all.

## Using Home dialing

When you're on a trip abroad, it's easy to dial friends and family from home.

Your home country code is automatically added when you make calls while roaming.

- 1. On the Home screen, tap Phone.
- 2. Enter the phone number from your home country that you wish to call.

If you enter a leading zero, it will be removed. If you enter a plus (+) sign before the phone number, your phone will dial normally.

The Home Dialing screen opens and shows the country code to be added before the phone number.

3. If you want to change the country code, choose the country that you want from the country selection box.

4. Tap Done, and then place the call.

#### Turning off Home dialing

If you prefer to manually enter complete phone numbers to call while roaming, you can turn off Home dialing.

- 1. From the Home screen, press  $\equiv$  , and then tap Settings > Call.
- 2. Select the Home country check box.

## Call services

Your phone can directly link to the mobile phone network, and enable you to access and change the settings of various phone services for your phone. Call services may include call forwarding, call waiting, voicemail, and more. Contact your mobile operator to find out about the availability of call services for your phone.

To open call services, press  $\equiv$  from the Home screen, and then tap Settings > Call.

![](_page_44_Picture_726.jpeg)

## Turning Airplane mode on or off

In many countries, you are required by law to turn off the phone while on board an aircraft. A way to turn off the phone function is to switch your phone to Airplane mode.

When you enable Airplane mode, all wireless radios on your phone are turned off, including the call function, data services, Bluetooth, and Wi-Fi. When you disable Airplane mode, the call function is turned back on and the previous state of Bluetooth and Wi-Fi is restored. Airblane model, the call function is turned back on and the previous state of Blu<br>and Wi-Fi is restored.<br>To turn Airplane mode on or off, press and hold POWER, and then tap Airplane<br>When enabled, the Airplane mode icon **E** 

To turn Airplane mode on or off, press and hold POWER, and then tap Airplane mode.

When enabled, the Airplane mode icon  $\blacktriangle$  is displayed in the status bar.

## Messages

## Opening Messages

Keep in touch with important people in your life. Use the Messages app to compose and send text (SMS) and multimedia messages (MMS).

From the Home screen, tap  $\Box$  > Messages. The All messages screen opens, where all your sent and received messages are neatly grouped into conversations, by contact name or phone number.

![](_page_46_Picture_5.jpeg)

## Sending a text message (SMS)

1. From the Home screen,  $\tan \theta$   $\rightarrow$  Messages.

#### 2. Tap Compose message.

- 3. Fill in one or more recipients. You can:
	- **Enter the first few letters of a contact name or starting digits of a mobile** number. As you type, matching names with phone numbers from your stored contacts are displayed. Tap a name or one of the contact's numbers.
	- Tap  $\blacktriangle$ , and then select the phone numbers of the contacts to whom you want to send the message. You can also select contact groups as recipients. When you have selected all the message recipients, tap OK. ı
	- **Enter the complete phone numbers directly in the To field.**

#### 48 Messages

4. Tap the box that says Add text, and then enter your message.

![](_page_47_Picture_2.jpeg)

There is a limit on the number of characters for a single text message (displayed above the Send button). If you exceed the limit, your text message will be delivered as one but will be billed as more than one message.

- Your text message automatically becomes a multimedia message if you enter an email address as the recipient, add a message subject, attach an item, or compose a very long message.
	- 5. Tap Send, or press  $\leftarrow$  to save the message as a draft.

## Sending a multimedia message (MMS)

- 1. From the Home screen,  $\tan \theta$   $\rightarrow$  Messages.
- 2. Tap Compose message.
- 3. Fill in one or more recipients. You can:
- Enter the first few letters of a contact name or starting digits of a mobile number. As you type, matching names with phone numbers and email addresses from your stored contacts are displayed. Tap a contact's number or email address. Email addresses will be displayed when Show email address is selected in Recipient list settings. ŗ **Example 2**<br> **Example 2**<br>
	- Tap  $\blacktriangle$ , and then select the phone numbers of the contacts to whom you want to send the message. You can also select contact groups as recipients. When you have selected all the message recipients, tap OK. ı
	- **Enter the complete phone numbers or email address directly in the To field.**
	- 4. To add a subject line, press  $\equiv$  and then tap Add subject.
	- 5. Tap the box that says Add text, and then enter your message.

6. Tap  $\theta$  and then choose the type of attachment.

![](_page_48_Picture_640.jpeg)

- 7. To see options for replacing or reviewing your attachment, tap . You can also  $p$ ress  $\equiv$ , then tap Remove to start over.
- 8. Tap Send, or press  $\leftarrow$  to save the message as a draft.

#### Creating a slideshow

- After you've added either a photo, video, or audio in the multimedia message 1. you're composing, tap **2** > Slideshow.
- 2. Do any of the following:

![](_page_48_Picture_641.jpeg)

When finished, tap Send, or press  $\leftarrow$  to save the message as a draft.

## Resuming a draft message

- 1. On the All messages screen, press  $\equiv$  , and then tap Drafts.
- 2. Tap the message and then resume editing it.
- 3. Tap Send.

## Viewing and replying to a message

Depending on your notification settings, the phone plays a ringtone, vibrates, or displays the message briefly in the status bar when you receive a new message. A new message icon  $\boxed{=}$  is also displayed in the status bar.

![](_page_49_Picture_7.jpeg)

- 1. To open and read the message, you can:
	- Press and hold the status bar, and then slide your finger down to open the Notifications panel. Then tap the new message notification.
	- **Open the Messages app to access and read the message.**
- 2. While reading the message, you can:

![](_page_49_Picture_543.jpeg)

#### Replying to another phone number of the contact

When a contact has multiple phone numbers stored on your phone, you'll see the particular phone number used within the message. There's also a bold letter before the phone number to indicate the number type (for example, M stands for Mobile).

![](_page_50_Picture_3.jpeg)

Keep in mind that your response will be sent to the phone number of the latest message you've received from this contact.

- 1. On the All messages screen, tap a contact (or phone number) to display the exchange of messages with that contact.
- 2. Tap the box that says Add text, then enter your reply message.
- 3. Press  $\equiv$  and then tap More > Recipient phone number.
- 4. Select another phone number of this contact, and then tap OK.

# Viewing and saving an attachment from a multimedia message Here is matter with the set of the best of the phone rumpler of the set of the set of the set of the same stage you've received from this concact.<br>
1. On the All messages strength that contact (or phone number of proposi

If you are concerned about the size of your data downloads, check the multimedia message size first before you download it.

![](_page_50_Picture_11.jpeg)

When Auto-retrieve in MMS settings is disabled, only the message header is downloaded. To download the entire message, tap the Download button at the right side of the message.

- If there's a media attachment such as a photo or video in a received message, tap it to view the content. .
- If the attachment is a contact (vCard), tap it to view the contact information, then tap Save to add to your contacts. .
- If the attachment is an appointment or event (vCalendar), tap it to choose the calendar where to save it, and then tap Import. .
- To save the attachment to your storage card, press and hold the multimedia message, and then choose to save the type of attachment from the options menu. .

## Push messages

Push messages contain a web link. Often, the link will be to download a file that you have requested, for example a ringtone.

When you receive a push message, a notification icon  $\bigoplus$  is displayed in the status bar.

#### Opening and reading a new push message

- 1. Press and hold the status bar, and then slide the status bar down to open the Notifications panel.
- 2. Tap the new message.
- 3. Tap Visit website.

3.

#### Viewing all your push messages

- 1. From the Home screen, tap **Fig. 2. Plessages**.
- 2. Press  $\equiv$  , and then tap Push messages.

You can only see this option if you've previously received push messages.

## Managing message conversations

## Protecting a message from deletion

You can lock a message so that it will not be deleted even if you delete the other messages in the conversation. The means of the status bar, and then since the status bar down Queen<br>
Notifications panel<br>
2. Tap their website.<br>
3. Tap Visit website.<br>
1. From the Home screen, tap and the status and the status of the status of the stat

1. On the All messages screen, tap a contact (or phone number) to display the exchange of messages with that contact.

Press and hold the message that you want to lock. 2.

Tap Lock message on the options menu. A lock icon  $\blacksquare$  is displayed at the right hand side of the message.

#### ying a message to your SIM card

- 1. On the All messages screen, tap a contact (or phone number) to display the exchange of messages with that contact.
- 2. Press and hold the message, and then tap Copy to SIM. A SIM card icon  $\Box$  is displayed at the right hand side of the message.

#### Deleting a single message

- 1. On the All messages screen, tap a contact (or phone number) to display the exchange of messages with that contact.
- 2. Press and hold the message that you want to delete.
- 3. If the message is locked, tap Unlock message on the options menu, and then press and hold the message to display the options menu again.
- 4. Tap Delete message on the options menu.
- 5. When prompted to confirm, tap OK.

#### Deleting several messages within a conversation

- 1. On the All messages screen, tap a contact (or phone number) to display the exchange of messages with that contact.
- 2. Press  $\equiv$  and then tap More > Delete.
- 3. Tap Delete by selection.

![](_page_52_Picture_11.jpeg)

You can also tap Delete by phone number if the contact used multiple phone numbers throughout the conversation and you want to delete the messages sent from a particular number. 4. Tap Delete messages on the options menu.<br>
S. When prompted to confirm, tap OK.<br>
Deleting several messages within a conversation<br>
1. On the All messages screen, top a contract.<br>
2. Press ≡ and then tap More > Delete.<br>
3

4. Select the messages you want to delete and then tap Delete.

#### Deleting a conversation

- 1. Do any of the following:
	- On the All messages screen, press and hold a contact (or phone number) whose messages you want to delete, and then tap Delete.
	- While looking at the exchange of messages in a conversation, press  $\equiv$  and then tap More > Delete > Delete thread.

Any locked messages in the conversation thread will not be deleted unless you select the Delete locked messages check box.

2. When prompted to confirm, tap OK to delete the entire thread.

#### Deleting several conversations

- 1. On the All messages screen, press  $\equiv$  and then tap Delete.
- 2. Select the conversation threads you want to delete.
- 3. Tap Delete. Any locked messages will not be deleted.

## Setting message options

On the All messages screen, press  $\equiv$  and then tap Settings.

![](_page_53_Picture_613.jpeg)

## People

## Transferring contacts from your old phone

Easily transfer contacts from your old phone to your new HTC phone through Bluetooth. Depending on your old phone's model, you may also transfer other types of data such as calendar events and text messages to your new phone. Traitsfere contacts from your old phase to your mew HC phone<br>Bluetoth, Depending on your old phane is mooil, you may also transfer ontact<br>dots such as calendar events and text messages to your mew officing<br>that such as cal

- 1. From the Home screen,  $\tan \frac{1}{2}$  > Transfer Data.
- 2. Tap Next to begin.
- 3. Choose your old phone's name and model.
- 4. On your old phone, turn Bluetooth on and set it to discoverable mode.
- 5. On your new HTC phone, tap Next to continue. Your new phone automatically turns Bluetooth on and searches for Bluetooth devices.
- 6. From the device list, choose your old phone and then tap Next. Your new HTC phone then tries to pair with your old phone. You'll see a security passkey on the screen.
- 7. On your old phone, enter this passkey or simply confirm it.
- 8. Select the Contacts check box (and other supported types of data you want to import), and then tap Next.
- 9. When your new HTC phone finishes importing data, tap Done.

## About the People app

With the People app, easily manage your communications with your contacts via phone, messaging, and email. You can also link your contacts to their social network accounts like Facebook and Twitter to see their updates and events from these accounts all in one place.

And that's not all. If you have the same contacts from different sources, People lets you merge their contact information so you won't have duplicated entries in your contacts list.

- 1. From the Home screen,  $\tan \frac{1}{2}$  > People.
- 2. Tap one of the following tabs:

![](_page_55_Picture_306.jpeg)

#### Your contacts list

The People app's All tab  $\left| \frac{1}{n} \right|$  shows all contacts on your phone and from the online accounts you're logged in to.

Your contacts list also displays the contacts stored on your SIM card (usually marked with the SIM card icon  $\Box$ ).

![](_page_56_Picture_4.jpeg)

From the All tab, you can:

- **Open or update your contact information.**
- **Create, edit, or find contacts.**
- **View instant status updates when you've linked** the contact to his or her social network account.
- **Tap the contact's name to open the contact details** screen for that contact.
- See a notification icon  $\overline{2}$  when the contact has sent you a new message, tried to call you, updated his or her social network accounts, or when it's the contact's birthday.
- Check out who's online in Google Talk™. Online status icons are displayed if you're signed in to Google Talk on your phone. For example, **means** the contact is available to chat. ı

## Setting up your profile

Store your personal contact information in My profile to easily send it to other people.

1. From the Home screen,  $\tan \frac{1}{2}$  > People.

2. On the All tab, tap Me.

If you're logged in to your Facebook account through Facebook for HTC Sense, instead of Me,  $\rightarrow$ ou'll see your Facebook name. Tap your name, press  $\equiv$  , then tap Edit.

3. Enter your name and contact details.

4. Tap Save.

## Importing contacts from your SIM card

You can copy all your SIM contacts to your phone. Import them as phone contacts, Google contacts, or Exchange ActiveSync contacts, if you have set up the relevant accounts.

- 1. From the Home screen,  $\tan \frac{1}{2}$  > People.
- 2. On the All tab, press  $\equiv$  , and then tap Import/Export > Import from SIM card.
- 3. If you have Google or Exchange ActiveSync accounts set up on your phone, tap the type for the imported contacts.
- 4. Do one of the following:
	- **Tap one or more SIM contacts you want to import.**
	- $\blacksquare$  To import all contacts, press  $\equiv$  , and then tap Select all.
- 5. Tap Save.

## Adding a new contact

- 1. From the Home screen,  $\tan \frac{1}{2}$  > People.
- 2. On the All tab, tap Add contact.
- 3. Select the Contact type, for example Google or Microsoft® Exchange ActiveSync. This determines which account the contact will sync with.

Some fields may not be supported when you're adding contacts to your SIM card.

- 4. Tap the Name field, enter the first and last name of the contact, then tap OK.
- 5. Enter the contact information in the fields provided. Press  $\leftarrow$  if you want to close the onscreen keyboard first and easily scroll through the other fields.

6. Tap Save.

# Importing a contact from an Exchange  $\tt CtiveSync$  account Survey to the following:<br>
Survey have Google or Exchange ActiveSync accounts set up on your phone<br>
the type for the imported contacts.<br>
4. Do one of the following:<br>
To import all contacts, press E, and then tap Selected<br>
5

You can search for a work contact from your Exchange ActiveSync account, and then copy it on your phone.

You need to have your Exchange ActiveSync account set up on your phone first.

- 1. From the Home screen,  $\tan \frac{1}{2}$  > People.
- 2. Press  $\mathsf Q$ , and then enter the name.
- 3. Tap **D.** Under Company contacts, matching names are listed.
- 4. Tap the name of the contact you want copied on your phone, and then tap Save to People.

## Merging contact information

If you have the same contacts on your phone, Google Account, and social network accounts such as Facebook and Twitter, your phone will try to combine them automatically or let you decide which contacts to combine. Combining the same contacts avoids duplicated entries in your contacts list.

#### Accepting matched contacts suggestions

When your phone finds contacts that can be merged, you'll see a link icon  $\bullet$  in the notifications area of the status bar.

1. Slide the Notifications panel down, and then tap Matched contacts suggestion. Your phone displays all suggested contacts that you can merg

![](_page_58_Figure_6.jpeg)

#### Manually merging contact information

- 1. From the Home screen,  $\tan \frac{1}{2}$  > People.
- 2. On the All tab, tap the name of the contact (not the icon or photo) you want to link.
- 3. On the upper-right corner of the screen, tap  $\Box$  or  $\Box$  Ink  $\gamma$  (if there are suggested links).
- 4. On the screen, you can:
	- Under Suggest links, tap  $\subseteq \bigcup$  to link the contact to an account.
	- **Under Add contact**, tap one of the options to link to another contact.
- 5. Tap Done.

#### Breaking the link

- 1. From the Home screen,  $\tan \frac{1}{2}$  > People.
- 2. On the All tab, tap the name of the contact (not the icon or photo) whose link you want to break.
- 3. On the upper-right corner of the screen,  $\tan \frac{1}{2}$ .
- 4. Under the Linked contacts section,  $tan \left( \frac{1}{2} \right)$  beside an account type to break the link.
- 5. Tap Done.

## **Filtering your contacts list**

After adding a new account to sync with your phone, you'll be asked whether to add contacts from that account the next time you open the People app. You can choose to only display contacts from particular account types (for example, Google contacts or Facebook contacts). 4. On the screen, you can:<br>
Linder Suggest links, tap  $\mathbb{C} \oplus \mathbb{C}$  link the contact to an account that the suggest links and contact text of an account to the studies of the studies of the studies of the studies of t

1. From the Home screen,  $\tan \frac{1}{2}$  > People.

- 2. On the All tab, press  $\equiv$  , then tap View.
- 3. Select the types of contacts you want to show in your contacts list.

You can also choose how you want to display and sort your contacts.

4. Tap Done.

#### Searching for a contact

- 1. From the Home screen,  $\tan \frac{1}{2}$  > People.
- 2. Press  $\mathbf Q$ , then enter the first few letters of a contact's name. Matching contacts are displayed.
- 3. Tap the contact to open his or her contact details screen.

## Backing up your contacts to the storage card

- 1. From the Home screen,  $\tan \frac{1}{2}$  > People.
- 2. Press  $\equiv$  , and then tap Import/Export > Export to SD card.
- 3. Select an account or type of contacts to export, then tap OK.

#### Importing contacts from the storage card

You can only import contacts that were exported to the storage card using the Export to SD card feature on the phone.

- 1. From the Home screen,  $\tan \frac{1}{2}$  > People.
- 2. Press  $\equiv$  , and then tap Import/Export > Import from SD card.
- 3. If you have Google or Exchange ActiveSync accounts set up on your phone, tap the type for the imported contacts.

## Contact information and conversations

When you tap a contact on the People screen, the contact details screen opens, showing you the information you've stored or linked for that contact.

The contact details screen has the following tabs:

![](_page_60_Picture_548.jpeg)

#### Editing a contact's information

- 1. From the Home screen,  $\tan \frac{1}{2}$  > People.
- 2. On the All tab, press and hold the contact, and then tap Edit contact.

You cannot edit the contact information of a Facebook friend.

- 3. Enter the new information for the contact.
- 4. Tap Save.

#### Deleting contacts

- 1. From the Home screen,  $\tan \frac{1}{2}$  > People.
- 2. On the All tab, press  $\equiv$  , and then tap Delete.
- 3. Select the contacts you want to remove, and then tap Delete.
- 4. When prompted, tap OK.

## Sending contact information as a vCard

Easily share your own contact information or any contact on your phone.

- 1. From the Home screen, tap **Him & People.**
- 2. On the All tab, do the following:

![](_page_61_Picture_425.jpeg)

Choose how you want to send it.

![](_page_61_Figure_18.jpeg)

4. Select the type of information you want to send, and then tap Send.

## Contact groups

Assign contacts to groups so you can easily send a message or email to a whole group. You can also sync groups on your phone with the groups in your Google account, accessible via your computer's web browser. We've also added the Frequent group as a special group type that automatically stores the contacts you dial or get calls from the most.

#### Creating a group

- 1. From the Home screen,  $\tan \frac{1}{2}$  > People.
- 2. On the Group tab, tap Add group.
- 3. Enter a name for the group, and then tap Add contact to group.
- 4. Select the contacts you want to add to the group, and then tap Save.

![](_page_62_Picture_8.jpeg)

If your contacts list is long, you can use the search bar to search for contacts quickly, or press  $\leftarrow$  to hide the onscreen keyboard and scroll through the list. Creating a group<br>
1. From the Home screen, the same of the propie.<br>
2. On the Group tab, tap Add group.<br>
3. Enter a name for the group, and then tap Add contact to your contacts you want to add to the group.<br>
4. Select th

- 5. Tap **to** select a photo for the group
- 6. Tap Save.

#### Editing a contact group

- 1. From the Home screen,  $\tanh{t}$   $\rightarrow$  People.
- 2. On the Group tab, press and hold the group, and then tap Edit group.
- 3. You can:
	- Tap the group name to change the name. You can only change the name for groups that you have created.
	- Tap the icon to the left of the group name to change or remove the group photo. Ê
	- To add contacts to the group, tap Add contact to group, select the contacts you want to add, and then tap Save.
	- To remove a contact from the group, tap  $\mathbf{\times}$  at the right side of the contact name. ×
- 4. Tap Save.

![](_page_63_Figure_1.jpeg)

2. On the Group tab, press and hold the group you want to delete, and then tap Delete group.